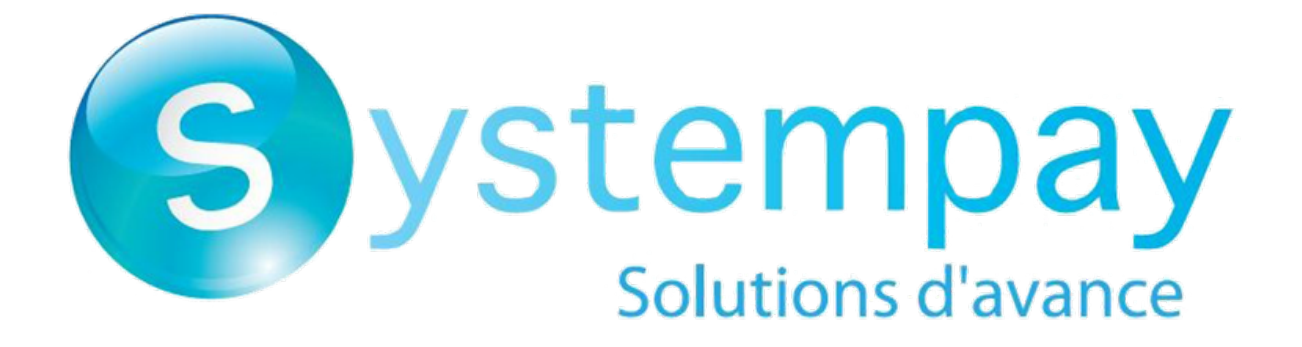

# **Payment module integration for Odoo 15**

Document version 2.0

# **Contents**

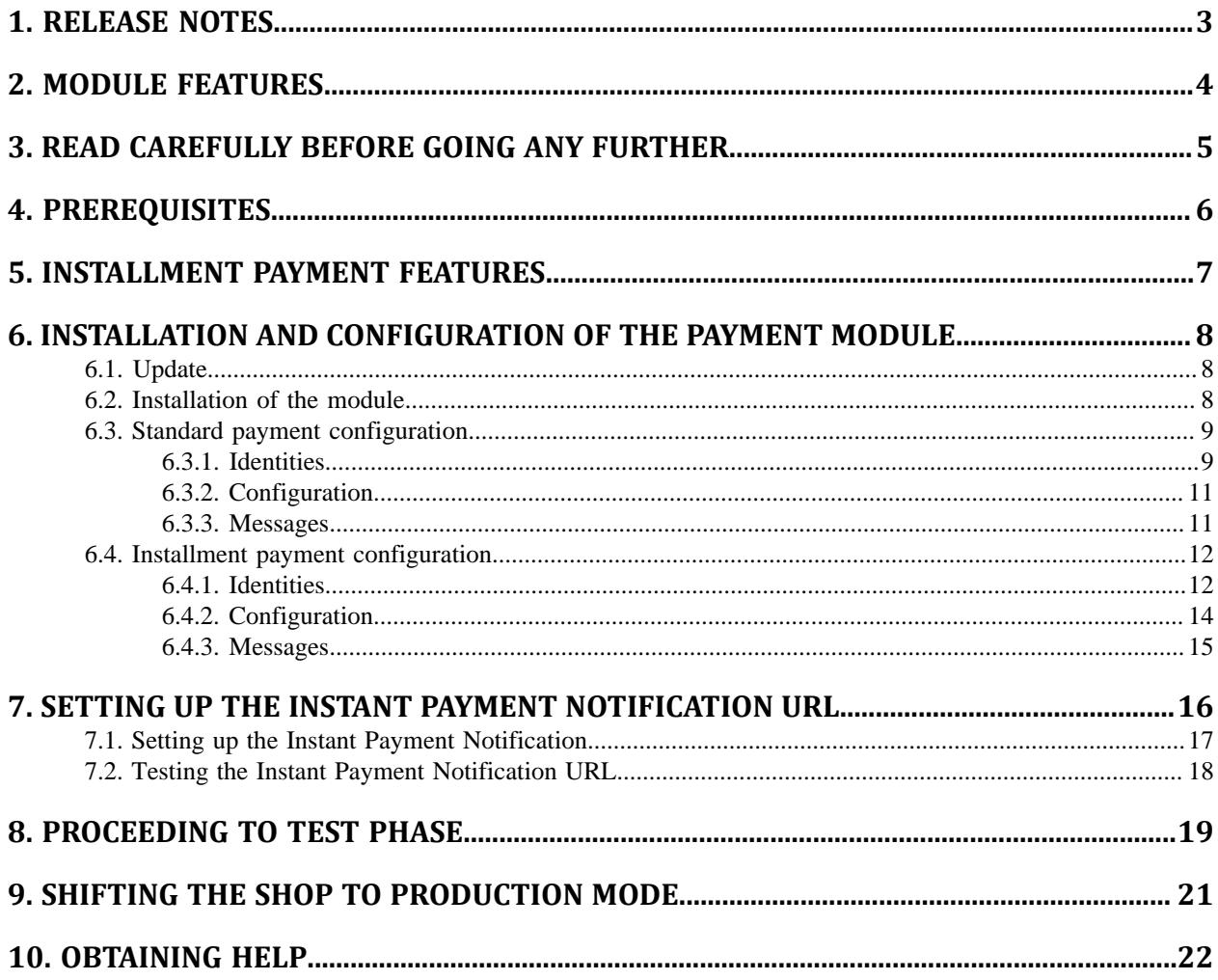

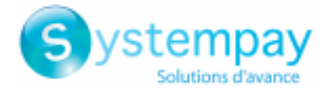

## <span id="page-2-0"></span>**1. RELEASE NOTES**

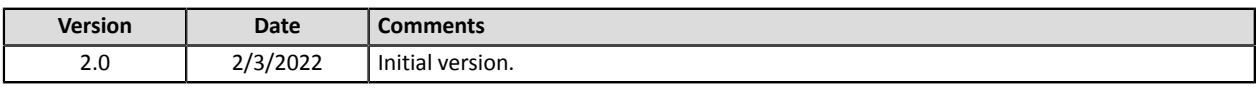

This document and its contents are confidential. It is not legally binding. Any reproduction and / or distribution of all or part of this document or its content to a third party is strictly prohibited or subject to prior written authorization from Natixis Payment Solutions. All rights reserved.

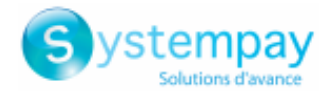

## <span id="page-3-0"></span>**2. MODULE FEATURES**

The payment module offers the following functionalities:

- Immediate payment
- Payment in installments
- Compatibility with Odoo version 15
- Multi-language compatibility
- Multi-currency compatibility
- Custom 3D Secure depending on the order amount
- Automatic redirection to the shop once the payment is made
- Systematic registration of orders at the end of payment via a silent URL (Instant Payment Notification URL)

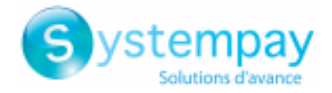

## <span id="page-4-0"></span>**3. READ CAREFULLY BEFORE GOING ANY FURTHER**

The most frequent error concerns the Instant Payment Notification URL. The Instant Payment Notification URL is the only way the Systempay gateway can notify you at the end of your payment. The chapter **Setting up the end of payment notification** must be read thoroughly and the provided instructions must be respected.

Frequent errors:

- **Your Odoo shop is in maintenance mode**
- **Your Instant Payment Notification URL is protected by an .htaccess file**
- **You have blocked the IP addresses of the payment gateway**
- **You have not encoded the notification URL in the Merchant Back Office**

How to check that the Instant Payment Notification URL has been called:

Via the Merchant Back Office, display the payment details (double click), then go to the "**Event log**" tab.

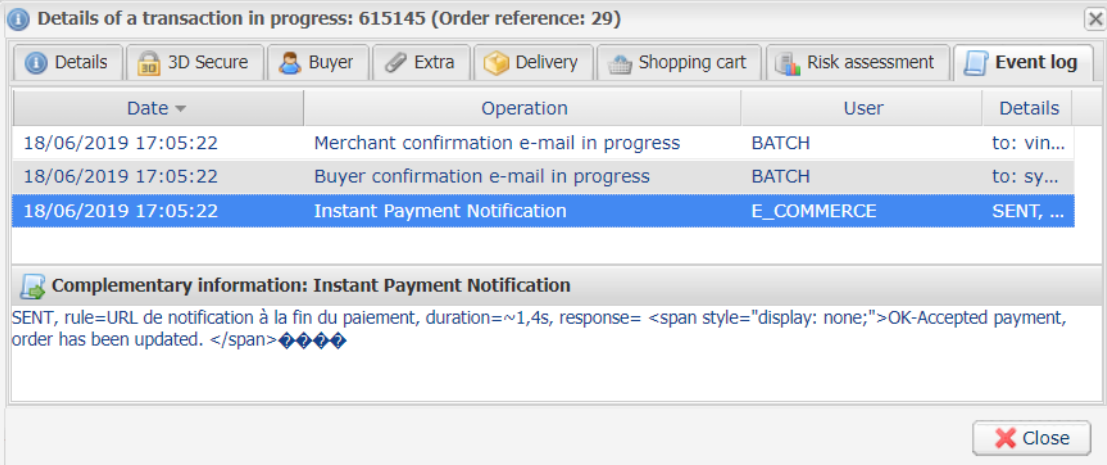

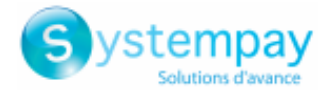

## <span id="page-5-0"></span>**4. PREREQUISITES**

Before integrating the payment module, please make sure that you are in possession of the following elements:

- **Payment module file**: Systempay\_Odoo\_15\_v2.0.x.zip
- **Your shop ID**
- **Test or production key**

The Shop ID and the keys are available in the Merchant Back Office (menu: **Settings** > **Shop** > **Keys**)

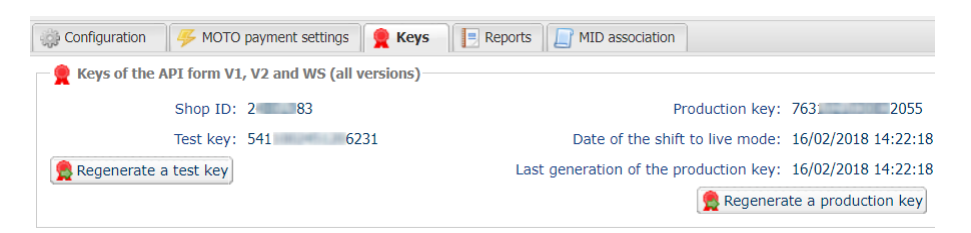

Reminder, your Merchant Back Office is available at this address:

#### *<https://paiement.systempay.fr/vads-merchant/>*

**WARNING:** All our payment modules are tested from a minimal Python version, this version is visible from our documentary site:

#### *<https://paiement.systempay.fr/doc/en-EN/plugins/#odoo>*

If you have an older version, we invite you to contact the technical manager in charge of your site so that he updates the Python version of the server. Thus, our support service will be able to assist you if you encounter a problem with our module.

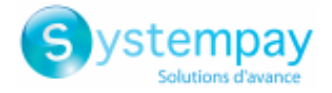

## <span id="page-6-0"></span>**5. INSTALLMENT PAYMENT FEATURES**

This module also allows you to offer the possibility to pay in installments. In module settings, you can choose the number of installments and the delay in days between each installment.

This module will allow you to view an order in your Odoo Back Office with the total amount that has been paid using the "payment in 3 installments with no fees" module, for instance.

During the first installment payment, an authorization request for the amount of the first installment is sent (if the capture date is before the current date + 6). Therefore, you cannot be sure that the upcoming installments will be honored. Remember to check that the upcoming installments are authorized.

Starting from the second installment, the IPN is no longer called, as Odoo does not support such notifications for finalized orders. It is needless to resend the IPN from the Back Office.

However, it is possible to be notified by e-mail in case one of the following installment payments is refused. All you need to do is enable and configure the **Installment payment rejection e-mail** rule. This rule can be found in the **Settings** > **Notification rules** menu > **E-mail sent to the merchant** tab of the Merchant Back Office.

#### **Additional feature implemented into this module**

For installment payments, the Systempay payment gateway allows to also choose the amount of the first installment.

#### **Example:**

For an amount of EUR 100 in 3 installments, you can set the percentage of the first payment at 50% of *the amount. This means that the amount of the first installment will be EUR 50 and that the two others will be of EUR 25.*

#### **Payment method view**

In module settings, you can define the minimum amount starting from which you wish to offer installment payment.

You can also set up the maximum amount until which you wish to offer installment payment.

To sum up, you must define a range for enabling payment in installments.

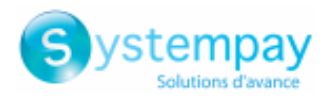

## <span id="page-7-0"></span>**6. INSTALLATION AND CONFIGURATION OF THE PAYMENT MODULE**

### <span id="page-7-1"></span>**6.1. Update**

If the payment module has already been installed, you must delete the **payment\_systempay** folder from the addons directory.

The addons directory can be found via:

- /server/odoo/addons/ for Windows servers.
- /var/lib/odoo/addons/[VERSION]/ for Linux servers.

If there are no **addons** in any of these directories, check the **addon\_path** line in the odoo.conf file. The path indicates the location of addons.

### <span id="page-7-2"></span>**6.2. Installation of the module**

- **1.** Unzip the **Systempay\_Odoo\_15\_v2.0.x.zip** file.
- **2.** Copy the **payment\_systempay** directory into the folder **addons** of Odoo.
- **3.** The addons directory can be found via:
	- /server/odoo/addons/ for Windows servers.
	- /var/lib/odoo/addons/[VERSION]/ for Linux servers.

If there are no **addons** in any of these directories, check the **addon\_path** line in the odoo.conf file. The path indicates the location of addons.

- **4.** In order to update the cache of Odoo applications, you must:
	- Enable the developer mode via the Odoo Back Office (**Configuration** > **Activate the developer mode**), then go to **Apps** and select **Update Apps List**.
	- Restart the Odoo server using the **sudo systemctl restart odoo** command on Linux, or by restarting the Odoo service via Windows.
- **5.** Go to **Applications** via the Odoo Back Office.
- **6.** Remove the **Applications** filter in the search bar and enter **systempay**.
- **7.** Click the **Install** (or update) button.

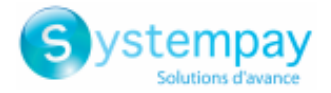

## <span id="page-8-0"></span>**6.3. Standard payment configuration**

Via the Odoo Back Office:

- **1.** Go to the **Websites** menu.
- **2.** In **Configuration**, click **Payment intermediaries** in the **eCommerce** category.
- **3.** Click the **Systempay - Standard payment** module.
- **4.** Click the **Edit** button to configure the payment module.

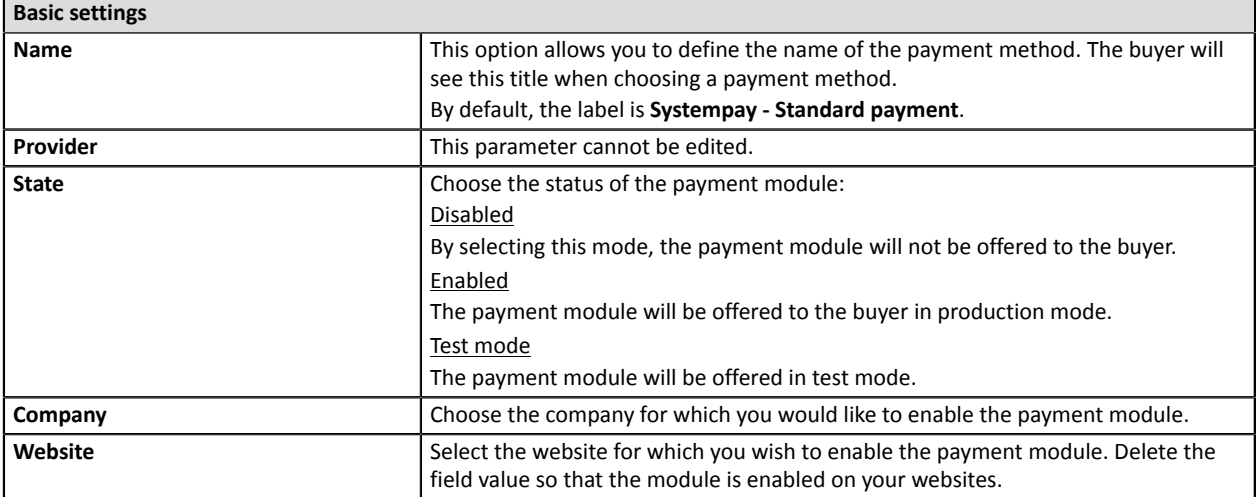

The payment module configuration is divided into three parts:

- Identities
- Configuration
- Messages

#### <span id="page-8-1"></span>**6.3.1. Identities**

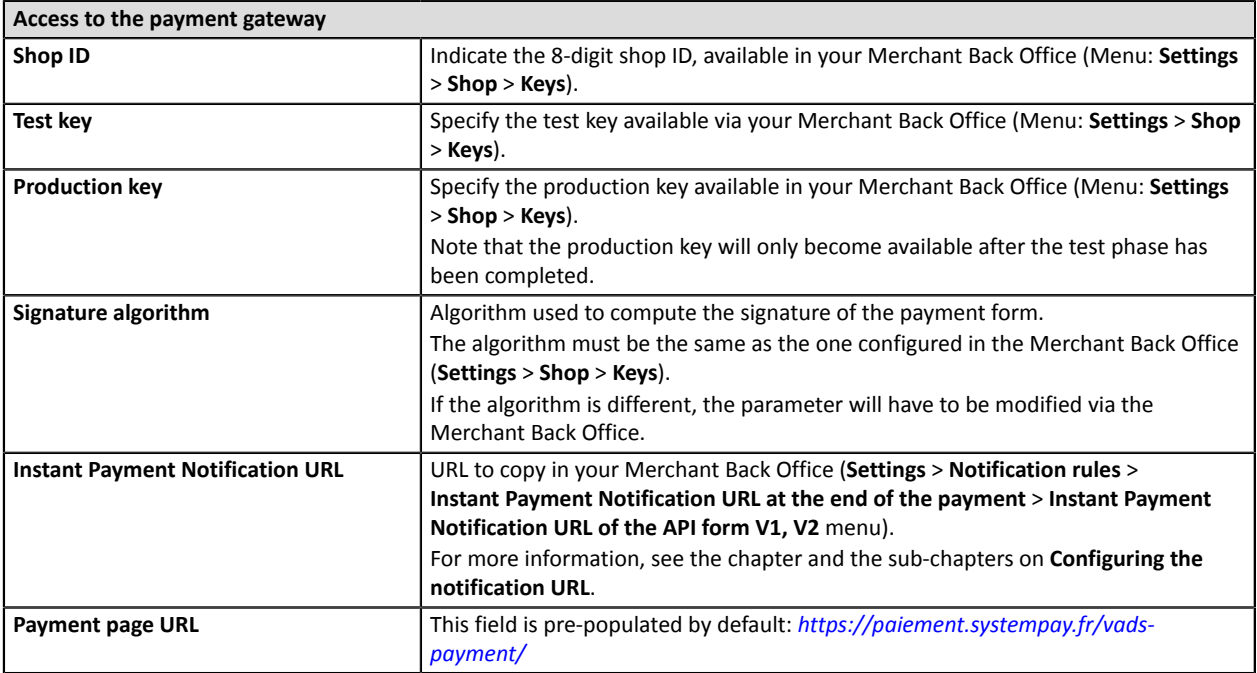

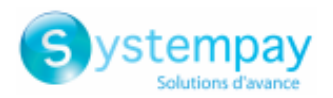

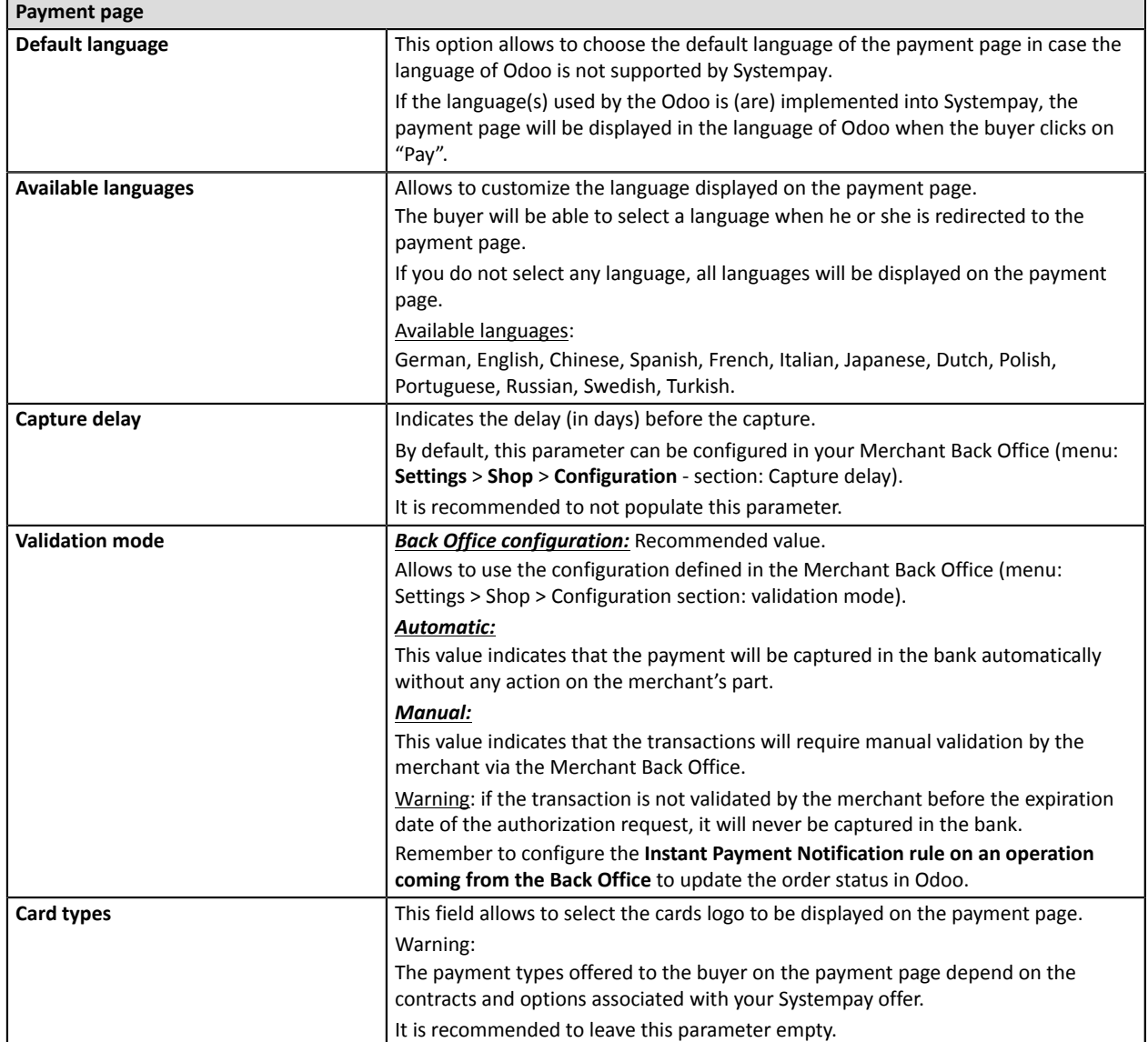

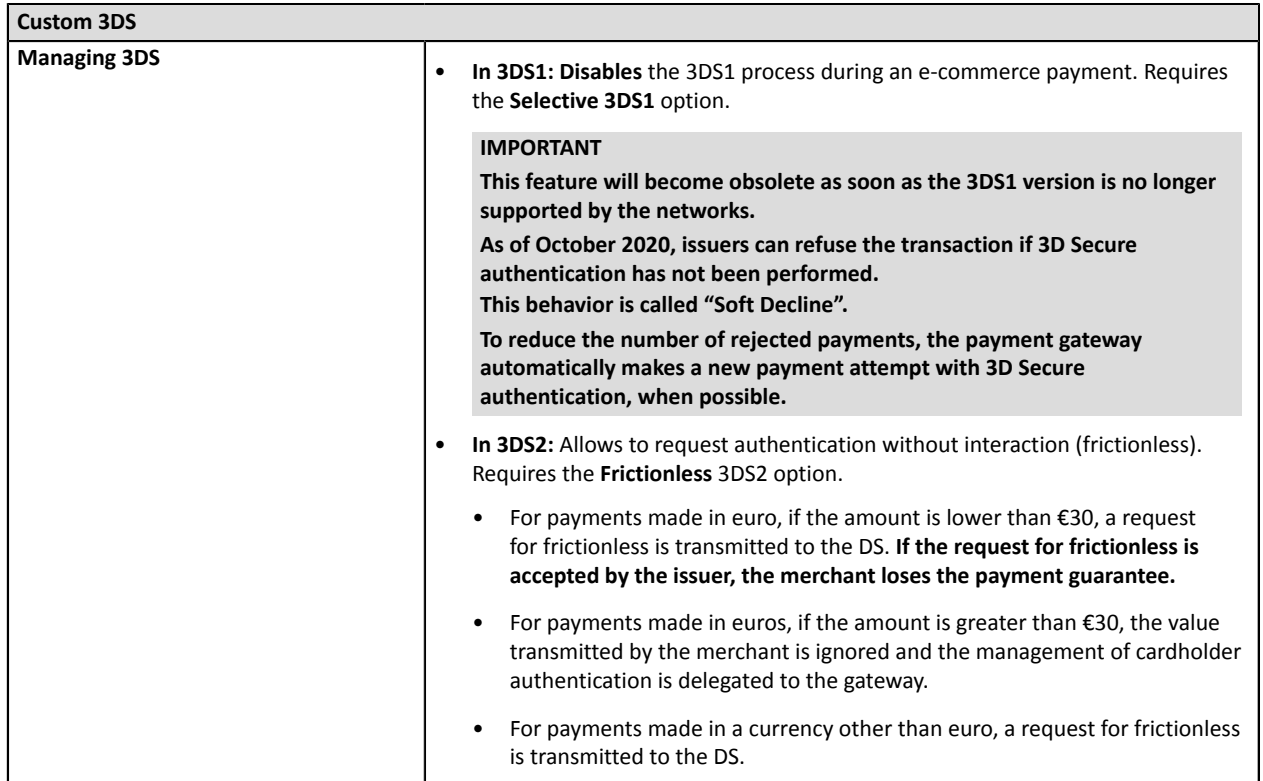

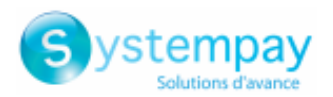

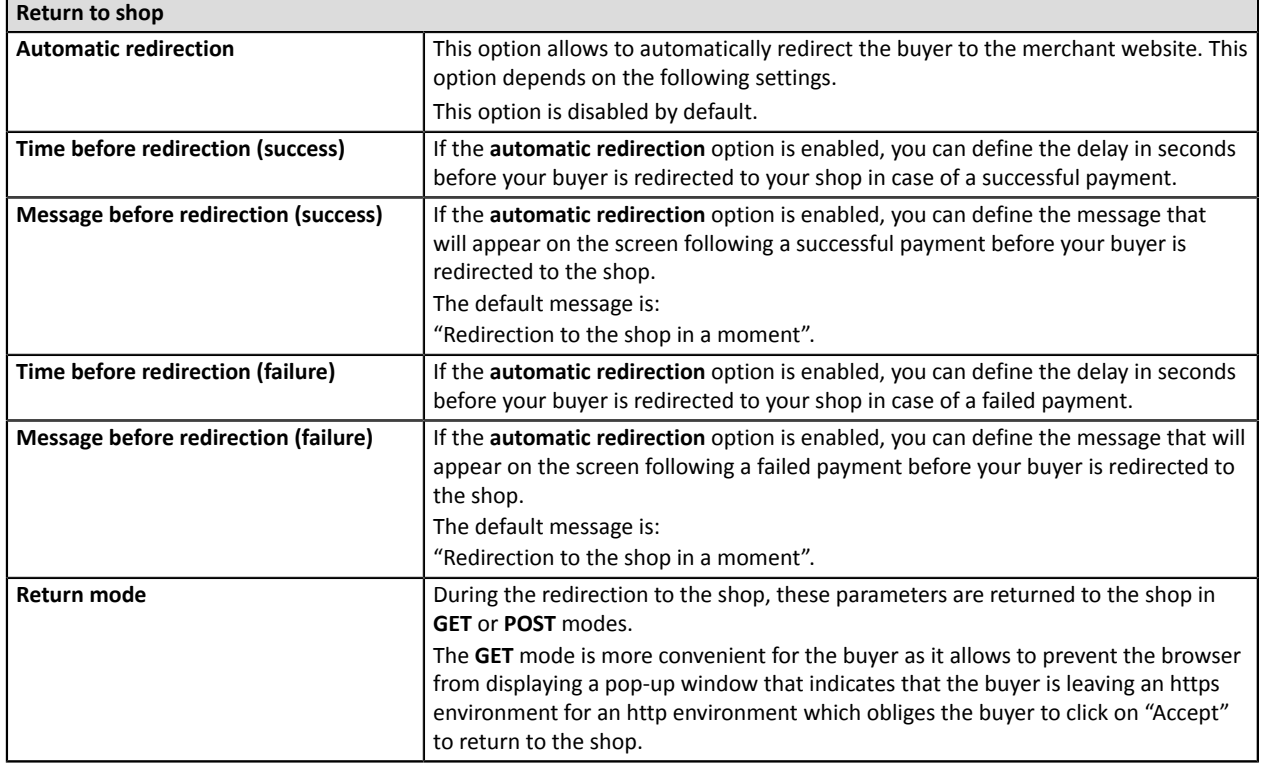

Once you have completed the configuration, click **Save**.

### <span id="page-10-0"></span>**6.3.2. Configuration**

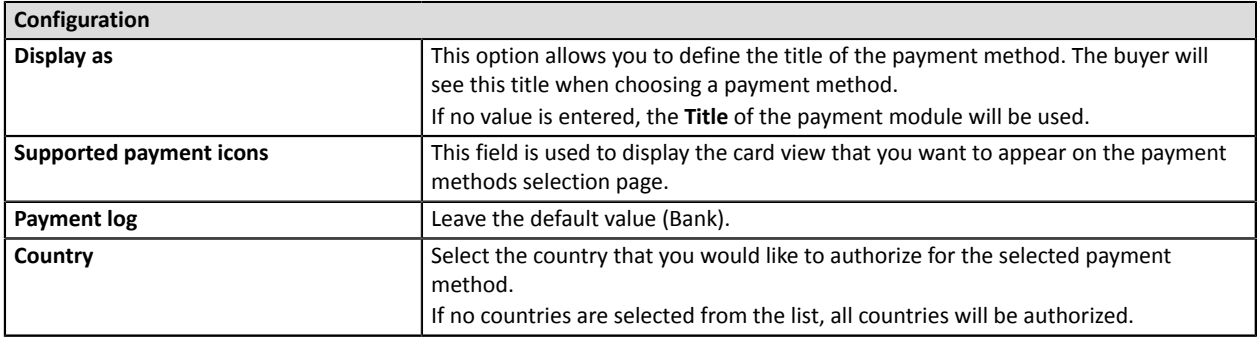

Once you have completed the configuration, click **Save**.

### <span id="page-10-1"></span>**6.3.3. Messages**

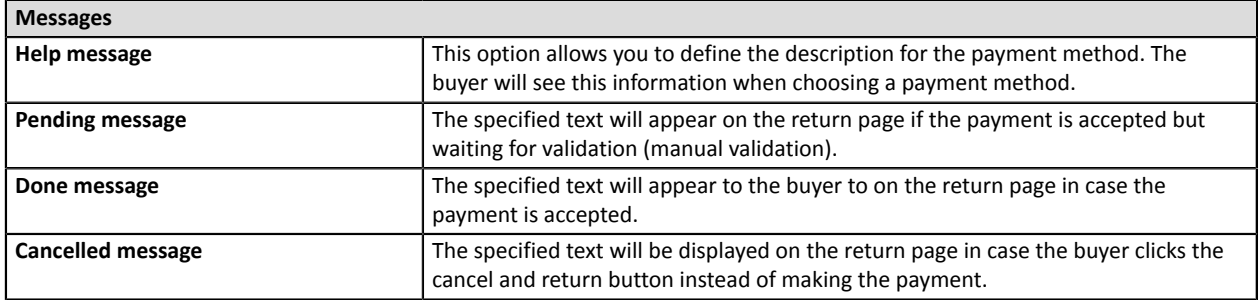

Once you have completed the configuration, click **Save**.

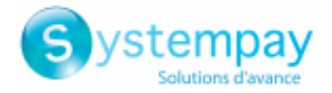

## <span id="page-11-0"></span>**6.4. Installment payment configuration**

Via the Odoo Back Office:

- **1.** Go to the **Websites** menu.
- **2.** In **Configuration**, click **Payment intermediaries** in the **eCommerce** category.
- **3.** Click the **Systempay - Payment in installments** module.
- **4.** Click the **Edit** button to configure the payment module.

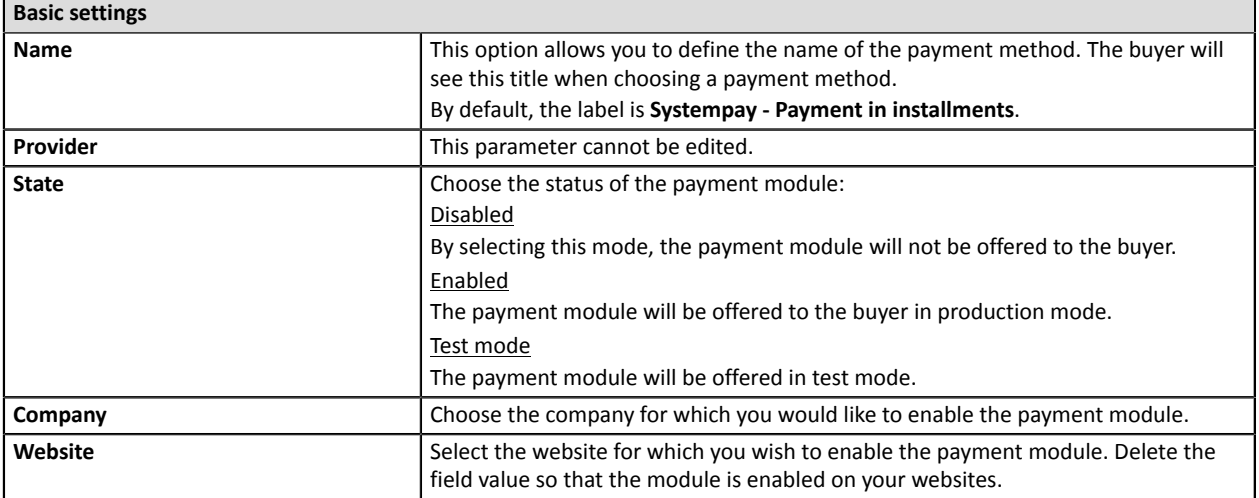

The payment module configuration is divided into three parts:

- Identities
- Configuration
- Messages

#### <span id="page-11-1"></span>**6.4.1. Identities**

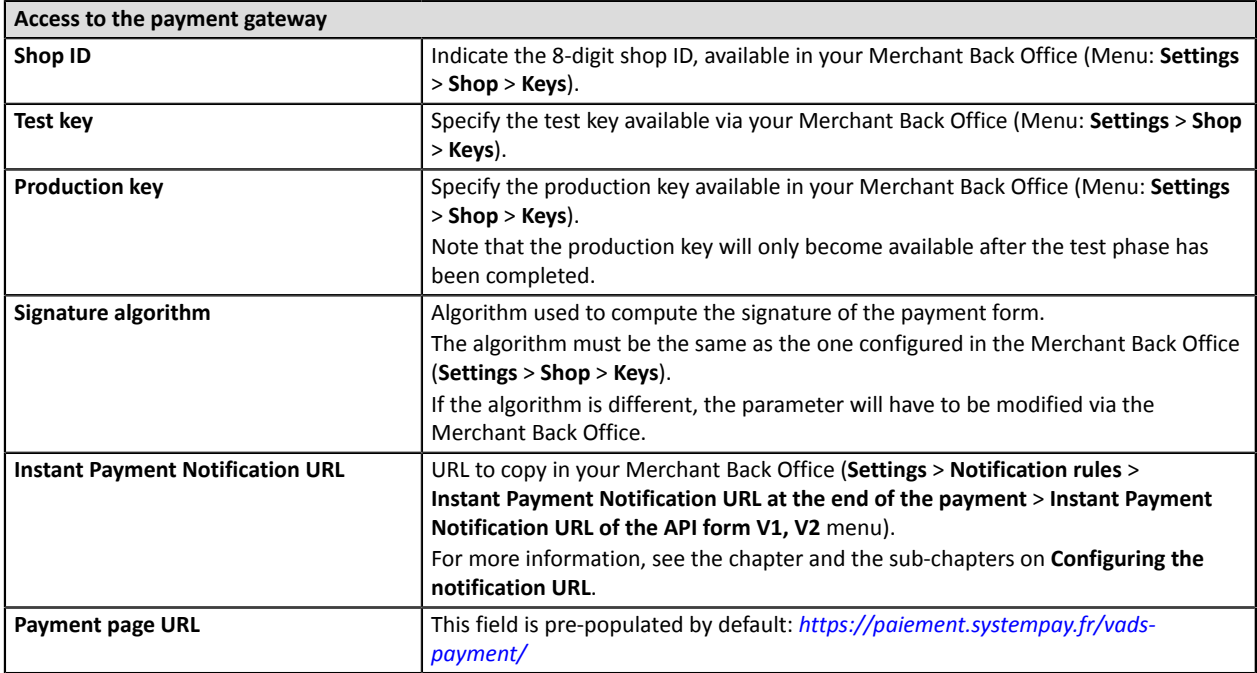

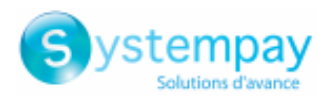

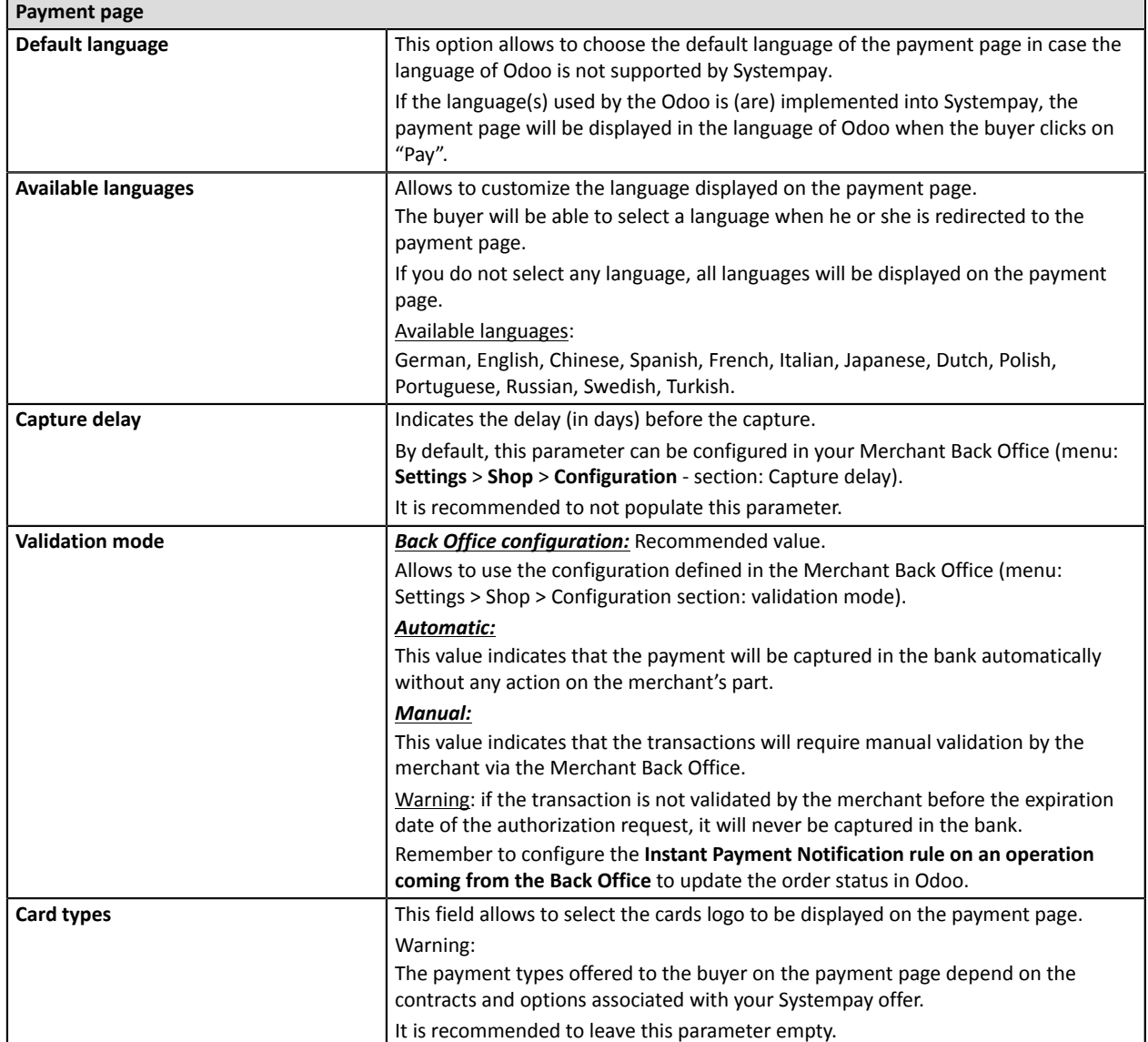

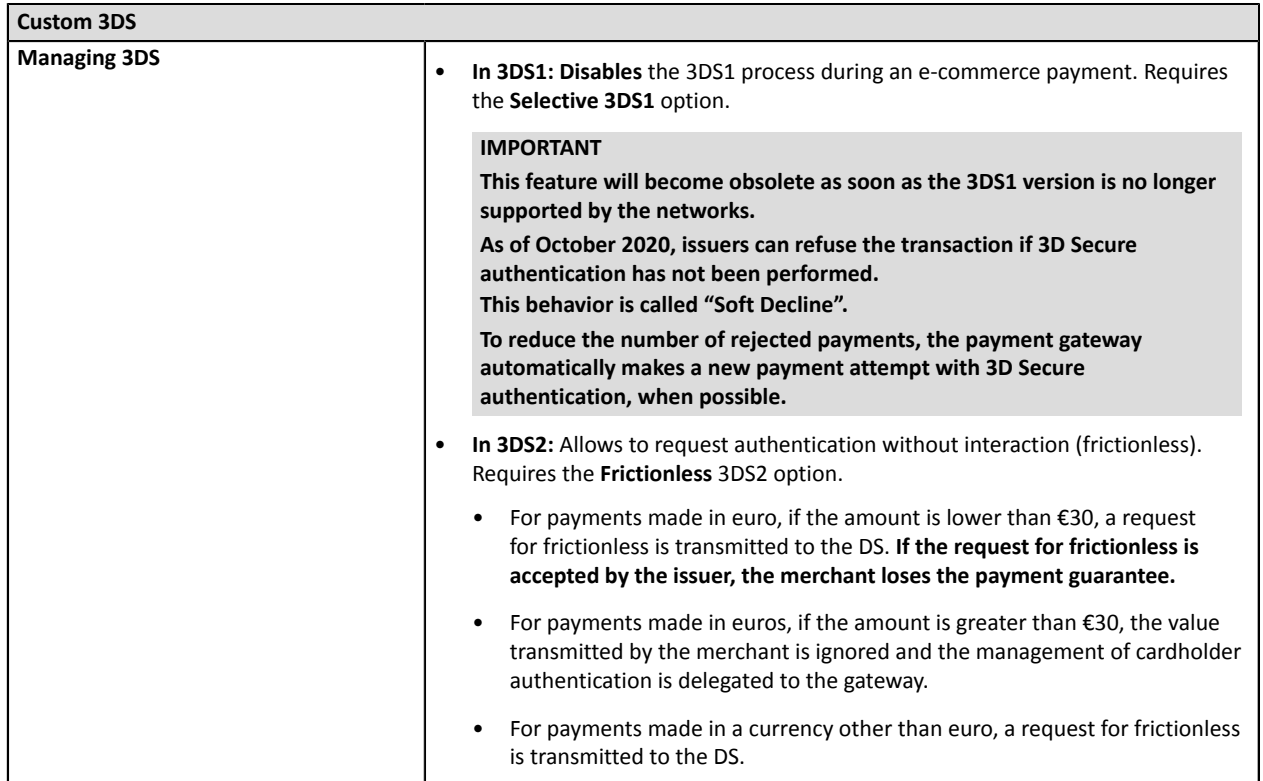

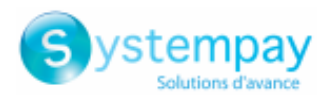

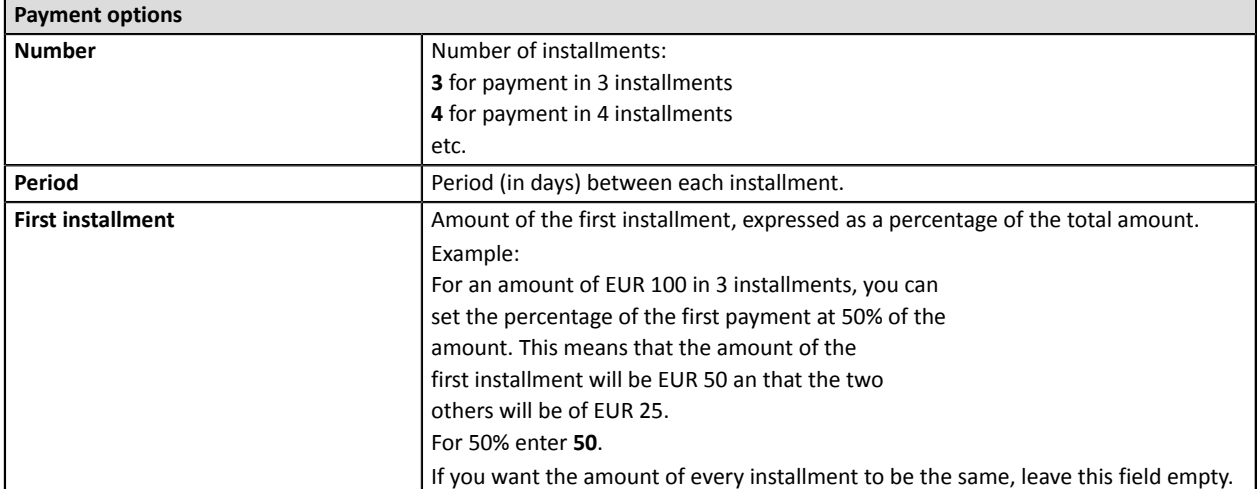

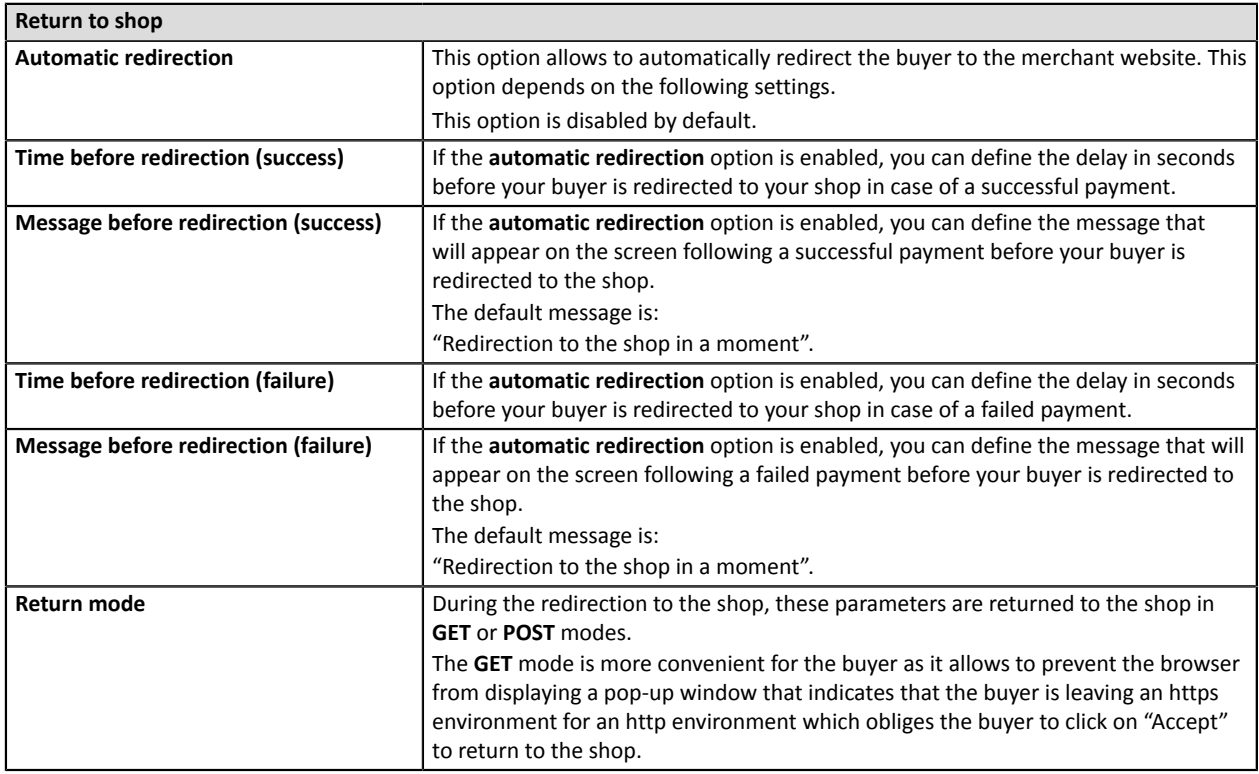

Once you have completed the configuration, click **Save**.

### <span id="page-13-0"></span>**6.4.2. Configuration**

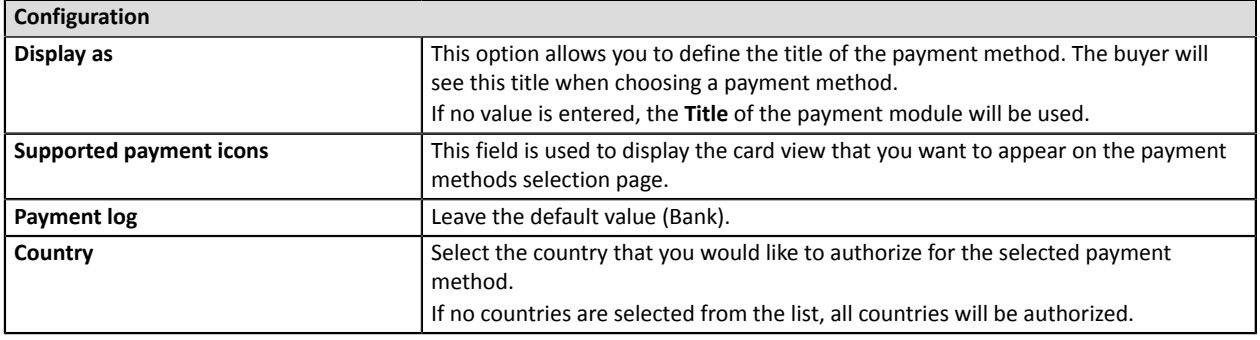

Once you have completed the configuration, click **Save**.

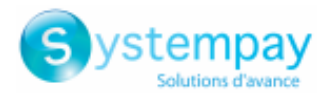

### <span id="page-14-0"></span>**6.4.3. Messages**

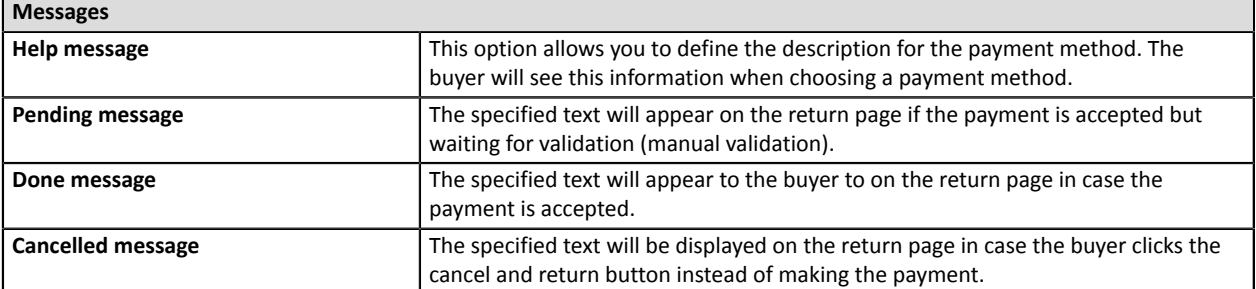

Once you have completed the configuration, click **Save**.

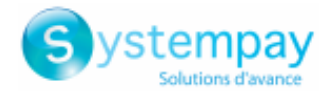

## <span id="page-15-0"></span>**7. SETTING UP THE INSTANT PAYMENT NOTIFICATION URL**

The Merchant Back Office provides several types of notifications. They allow to manage the events that will generate a call to the merchant website and to configure the URL of the contact page.

To access notification rule management:

- **1.** Sign in to: *<https://paiement.systempay.fr/vads-merchant/>*.
- **2.** Go to the following menu: **Settings** > **Notification rules**.

| $\boxed{\smash{\bowtie} }$ E-mail sent to the merchant $\boxed{\smash{\bowtie} }$ E-mail sent to the buyer<br><b>Instant Payment Notification</b> |   |                                                                              |
|----------------------------------------------------------------------------------------------------|---|------------------------------------------------------------------------------|
| Enabled                                                                                                    | ۰ | Reference                                                                    |
|                                                                                                    |   | Instant Payment Notification URL on batch authorization                      |
|                                                                                                    |   | Instant Payment Notification URL at the end of the payment                   |
|                                                                                                    |   | Instant Payment Notification URL on batch change                             |
|                                                                                                    |   | Instant Payment Notification URL on cancellation                             |
|                                                                                                    |   | Instant Payment Notification URL on an operation coming from the Back Office |

*Figure 1: Notification rules*

**Right click** > **Enable the rule** if a red cross appears in the **Enabled** column of the following rules:

• Instant Payment Notification URL at the end of the payment

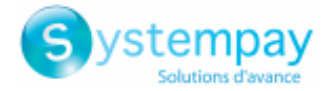

### <span id="page-16-0"></span>**7.1. Setting up the Instant Payment Notification**

This notification is required to communicate the result of a payment request.

In your Merchant BackOffice, you mustset up a URL that will be systematically called after a payment. It will inform the merchant website of the payment result even if your client has not clicked on return to the shop.

This parameter is called Instant Payment Notification URL at the end of the payment.

To set up this notification:

- **1.** Right-click **Instant Payment Notification URL at the end of the payment**.
- **2.** Select **Enable the rule**.
- **3.** Right-click **Instant Payment Notification URL at the end of the payment** once again.
- **4.** Select **Manage the rule**.
- **5.** Enter the following URL in the fields **URL to call in TEST mode** and **URL to call in PRODUCTION mode** (**Notification URL of the Hosted payment page V1, V2** section): The URL to copy is present in the module configuration (**Notification URL**).

The URL must resemble the one below:

#### **https://www.your-domain.com/payment/systempay/ipn**

Replace **your-domain.com** with the domain name of your website.

- **6.** Enter the **E-mail address(es) to notify in case of failure**.
- **7.** To specify several e-mail addresses, separate them with a semi-colon.
- **8.** Set up the parameters for **Automatic retry in case of failure**.

This option allows to automatically send notifications to the merchant website in case of failure (up to 4 times).

A notification will be considered as failed if the HTTP code returned by the merchant server is not on the following list: **200**, **201**, **202**, **203**, **204**, **205**, **206**, **301**, **302**, **303**, **307**, **308**.

#### **Automatic retry does not apply to notifications manually triggered via the Merchant Back Office.**

Call attempts are scheduled at fixed intervals every 15 minutes (00, 15, 30, 45). After each failed attempt, a notification e-mail is sent to the e-mail address specified earlier.

**9.** Save the changes.

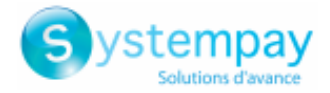

### <span id="page-17-0"></span>**7.2. Testing the Instant Payment Notification URL**

- **1.** Make sure that your URL is available online: your shop must not be **in maintenance mode**.
- **2.** Make sure that your notification URL is available without any redirection.
	- a. To do this, paste your notification URL to the address bar of your browser and launch the search.
	- b. Make sure your URL did not change.

If your URL has changed, for example from "*http*" to "*https*" or "*http://abc.net*" to "*http://www.abc.net*", it means a redirection is active on your website. Then, copy the URL from the address bar and modify the URL filled in the configuration of all notification rules.

- **3.** Make sure that the "Automatic redirection" option is disabled in the payment module settings.
- **4.** Check that the **Instant Payment Notification URL at the end of payment** is populated in the Merchant Back Office (see above).
- **5.** Make an order on your website and proceed to payment.
- **6. Do not click on** "Return to shop" at the end of payment and close the current tab of your browser.

If the order has not been created in the Odoo Back Office, this means that the call has failed.

If the payment gateway is unable to access the URL of your page, an e-mail will be sent to the shop administrator.

It contains:

- The HTTP code of the encountered error
- Parts of error analysis
- Its consequences
- Instructionsto resend the notification to the URL already specified above from the Merchant BackOffice

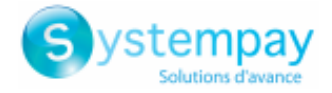

## <span id="page-18-0"></span>**8. PROCEEDING TO TEST PHASE**

Once the payment module has been configured and you have specified the IPN URLs, you can move on to test phase in order to generate the production key.

Different cases of payments can be simulated by using test card numbers specified on the payment page. The Merchant will be able to test all 3D Secure authentication results (if the Merchant is enrolled and 3DS is not disabled).

The list of the tests to perform for generating the production key is provided in the Merchant Back Office, **Settings** > **Shop** > **Keys** menu.

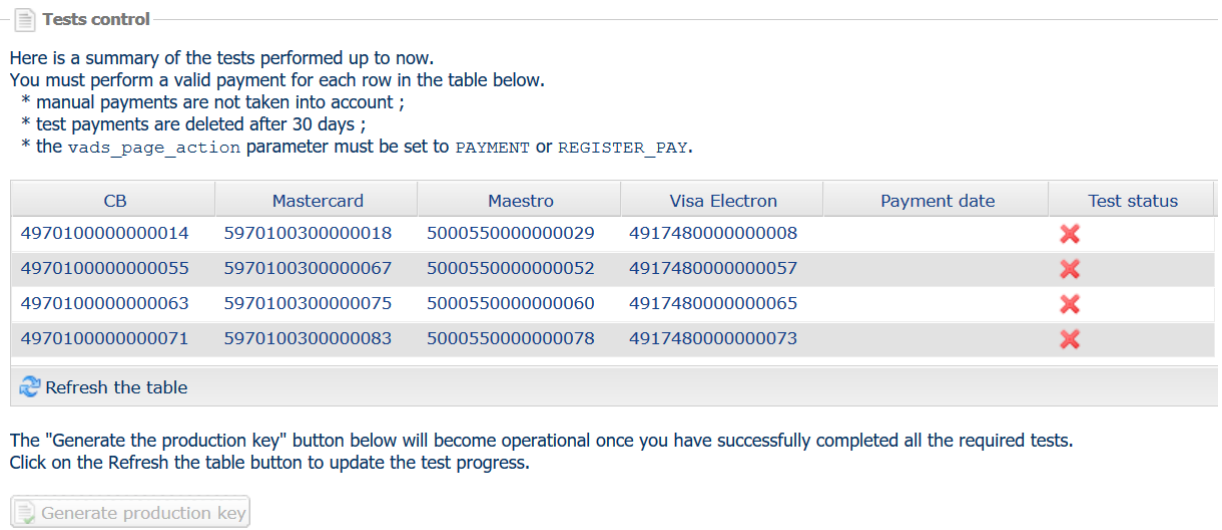

If your store does not have the test control table, it is not necessary to perform tests before going into production. You can directly click the **Generate production key** button to go into production. However, we recommend to make some payment tests to make sure that the payment solution is correctly integrated.

Each row of the list contains card numbers associated with the same scenario (i.e. 2 accepted payments and 2 refused payments).

Each column corresponds to a different card type: CB/VISA, MASTERCARD, MAESTRO, VISA ELECTRON.

To perform the test phase:

- **1.** Make an order on your merchant website as if you were one of your buyers.
- **2.** Select the payment method "**Payment by credit card**".
- **3.** Once redirected to the payment page, select the card type of your choice.
- **4.** Refer to the list of tests to identify the card number to use.
- **5.** Once a test has been validated, its status is updated on the list. Click the **Refresh the table** button if the status has not been updated automatically.
- **6.** Once the 4 tests have been validated, the **Generate production key** button becomes available.

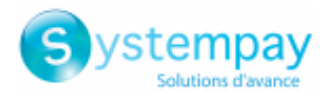

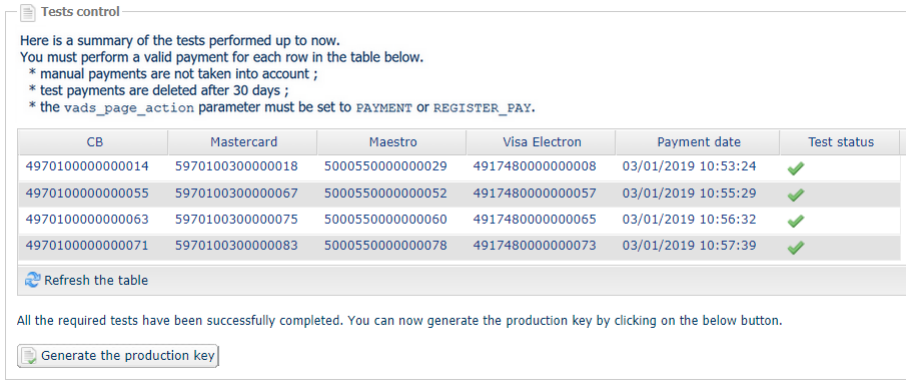

**7.** Click the **Generate production key** button and accept the notification messages that will appear.

The production key is now available.

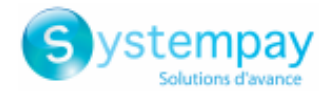

## <span id="page-20-0"></span>**9. SHIFTING THE SHOP TO PRODUCTION MODE**

After you receive a confirmation e-mail informing you that a key has been generated, you can configure the payment method by following the steps below:

- Retrieve the production key available in the Merchant Back Office (**Settings** > **Shop** > **Keys**).
- In the module configuration parameters:
	- Populate the **Production key** field.
	- Switch from TEST to PRODUCTION mode.
	- Save the changes.
- Make sure that you have specified the Instant Payment Notification URL in production mode, as described in the chapter **Setting up the Instant Payment Notification URL**.

Once the production parameters have been configured for your store, we recommend to make a real payment to make sure that your banking contract is functional.

You will then be able to cancel the payment via the Merchant Back Office.

#### **Note on the production key**:

For security reasons, this key will no longer be visible as soon as the first transaction in production mode is made in your shop.

#### **Note on the TEST mode**:

Once you shop is in production mode, the TEST mode remains available.

To work in test mode, follow the steps below:

- Switch from PRODUCTION to TEST mode.
- Make sure that the **Test key** is correct.
- Save the changes.

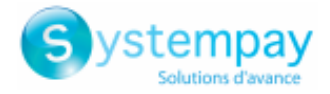

## <span id="page-21-0"></span>**10. OBTAINING HELP**

Looking for help? Check our FAQ on our website

*<https://paiement.systempay.fr/doc/en-EN/faq/sitemap.html>*

For any technical inquiries or if you need any help, contact *[technical](https://paiement.systempay.fr/doc/fr-FR/support/) support*.

To help us process your requests, please specify your Shop ID in your query (an 8-digit number).

This information is available in the "registration of your shop" e-mail or in the Merchant Back Office (**Settings** > **Shop** > **Configuration**).